# WorkCAD3 Configurator Manual de Usuario - Versión1.2

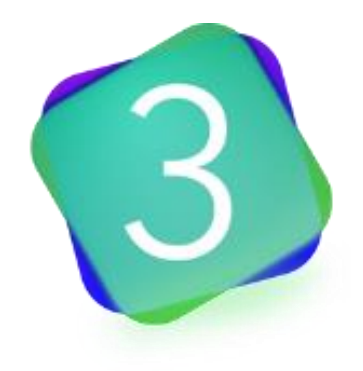

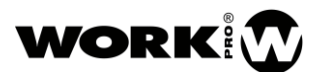

# SÍMBOLOS

Los siguientes símbolos son utilizados en este documento:

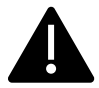

Este símbolo notifica al usuario sobre las instrucciones que deben seguirse estrictamente para garantizar la correcta instalación o funcionamiento del producto.

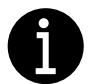

Este símbolo notifica al usuario sobre información complementaria o instrucciones opcionales.

# BIENVENIDO A WORK PRO

Gracias por elegir WorkCAD3 Configurator de WORK PRO.

Este documento contiene información esencial sobre el uso del software. Lea detenidamente este documento para familiarizarse con él.

Por favor, consulte regularmente el sitio web de WORK PRO para descargar la última versión del documento y actualizaciones de software:<https://www.workpro.es/>

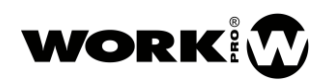

## **CONTENIDO**

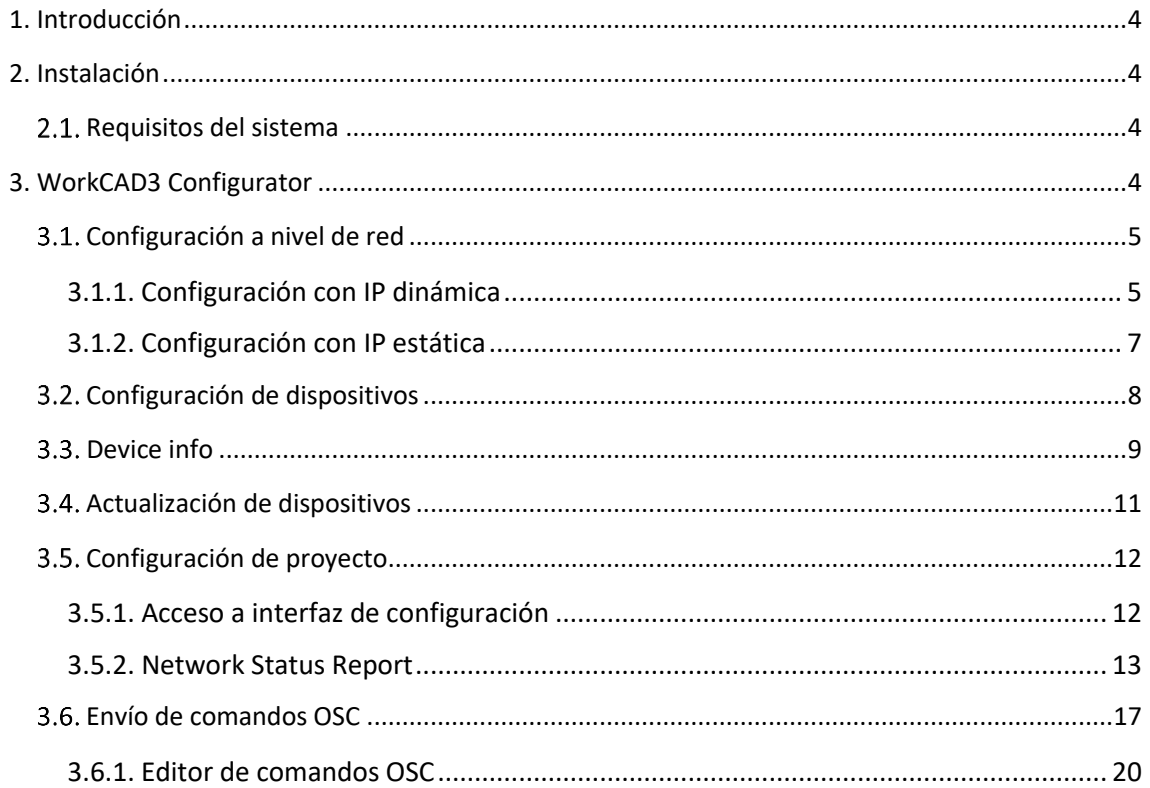

## <span id="page-3-0"></span>1. Introducción

WorkCAD3 es el software de configuración y control para dispositivos de la serie BlueLine MKII y LightMouse de WORK PRO. WorkCAD3 presenta las siguientes novedades respecto a su predecesor WorkCAD Designer:

- Inclusión de todos los dispositivos BlueLine, BlueLine MKII, LightMouse y WPE para su configuración y control.
- WorkCAD3 Configurator. Aplicación dedicada a la configuración de los dispositivos en red.
- WorkCAD3 Editor. Aplicación dedicada a la creación de layouts personalizables para el usuario final.
- WorkCAD3 Player. Aplicación dedicada a la ejecución de layouts creados con workCAD3 Editor.

### <span id="page-3-1"></span>2. Instalación

Descargue la última versión de WorkCAD3 de la página web de WORK PRO y haga click sobre el archivo de instalación WorkCAD3 Setup.exe siga las indicaciones del asistente para una correcta instalación.

Una vez realizada la instalación diríjase a la carpeta C:\Program Files (x86)\WorkCAD3 donde encontrará los ejecutables de las diferentes aplicaciones que conforman WorkCAD3:

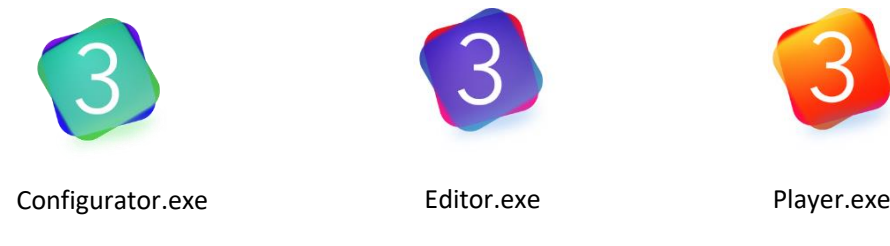

Si lo desea puede crear accesos directos para acceder a los ejecutables con una mayor comodidad.

#### <span id="page-3-2"></span>2.1. Requisitos del sistema

- Sistema operativo Windows 7 (32 bits) o superior.
- 256MB libres en su disco duro.
- 2 GB de memoria RAM como mínimo.
- Resolución mínima de pantalla 1280 x 960.

## <span id="page-3-3"></span>3. WorkCAD3 Configurator

WorkCAD3 Configurator es la aplicación que le permitirá realizar la configuración de los dispositivos que conforman su instalación. Permitiéndole:

- Configuración a nivel de red.
- Actualización de firmware.
- Configuración de cada dispositivo según sus características.

#### <span id="page-4-0"></span>3.1. Configuración a nivel de red

Los dispositivos BlueLine MKII y LightMouse pueden trabajar con IP dinámica o con IP estática. Por defecto, los dispositivos traen ambos modos activados, de manera que primero intentarán conectar con su IP dinámica y, si no lo consiguen, intentarán conectar con su IP estática.

Lo primero que debe de hacer es interconectar su PC con workCAD3 Configurator instalado y los dispositivos a configurar mediante un switch.

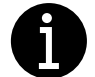

Los dispositivos WPE 24 y WPE 44 vienen únicamente con la IP estática activada por defecto.

#### <span id="page-4-1"></span>3.1.1. Configuración con IP dinámica

Para hacer uso de una configuración con IP dinámica, su LAN deberá contener un servidor DHCP que se encargue de asignar direcciones IP a los diferentes dispositivos.

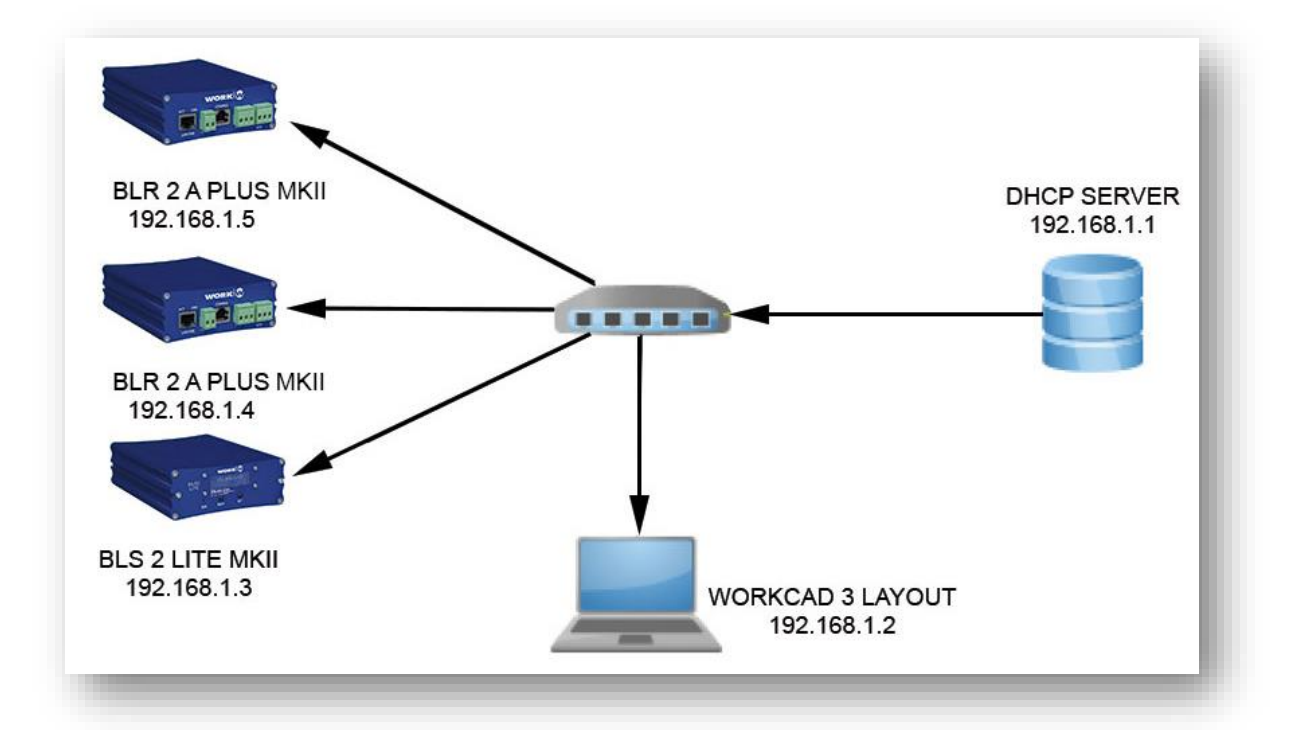

Tenga en cuenta que una configuración con IP dinámica puede ser arriesgada ya que, dependiendo de la configuración del servidor DHCP, éste puede entregar a los dispositivos direcciones IP diferentes cada vez que estos se reinicien. De manera que, si tenemos comandos OSC programados para ser enviados a direcciones IP concretas, al renovarse las direcciones IP, los comandos OSC programados no llegarán a los dispositivos de destino.

Por tanto, es recomendable que en caso de hacer uso de la IP dinámica en los dispositivos, el servidor DHCP se configure para asignar las direcciones IP según la dirección MAC de cada dispositivo, de manera que siempre reciban la misma dirección IP por parte del servidor.

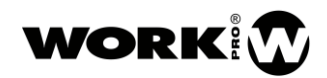

Por otro lado, si desea que su PC también trabaje con IP dinámica diríjase en su PC (Windows) al Centro de Redes y Recursos compartidos/Conexión: Ethernet/ Propiedades del Protocolo de Internet 4 (TCP/IPv4) y configure la dirección IP de su PC como dinámica.

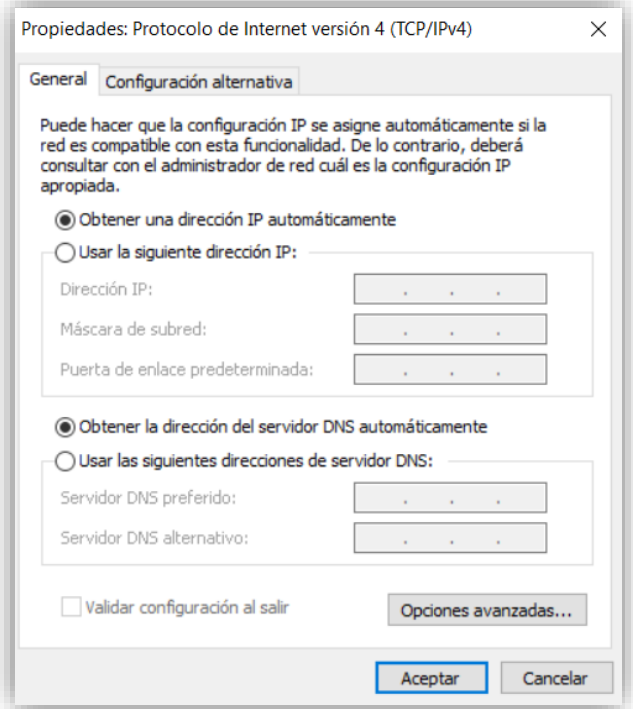

Una vez configurado el servidor DHCP ya puede ejecutar WorkCAD3 Configurator y comenzar la configuración de dispositivos.

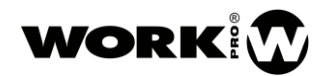

#### <span id="page-6-0"></span>3.1.2. Configuración con IP estática

Si desea trabajar con IP estática, en primer lugar, deberá cambiar la dirección IP de su PC a la subred en la que por defecto se encuentran los dispositivos BlueLine Digital (10.0.0.0/8). Por tanto, diríjase en su PC (Windows) al Centro de Redes y Recursos compartidos/Conexión: Ethernet/ Propiedades del Protocolo de Internet 4 (TCP/IPv4) y configure la IP estática de su PC.

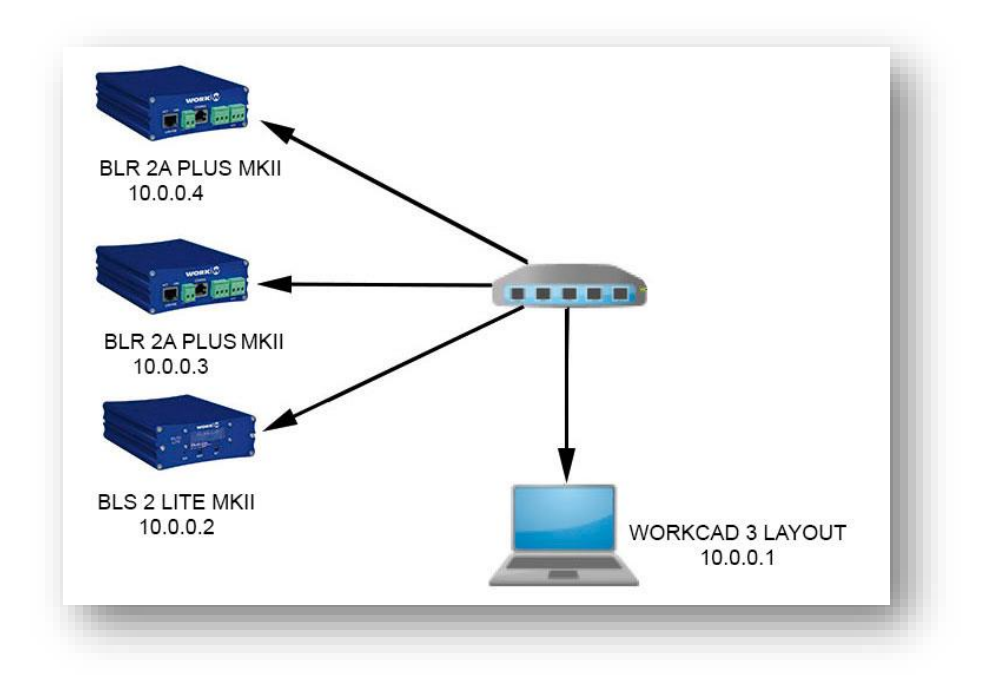

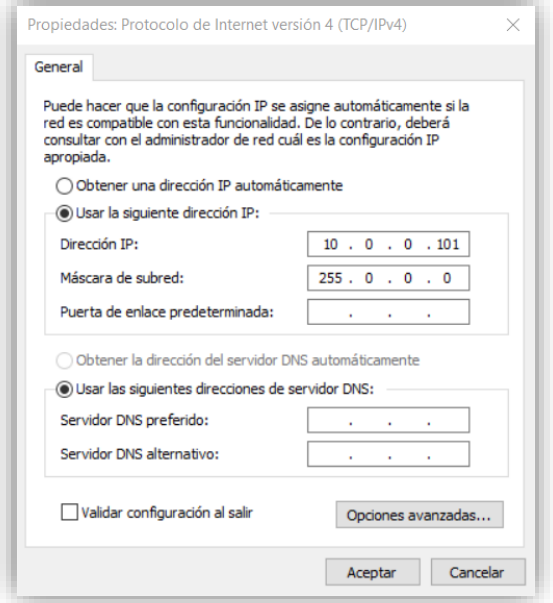

Una vez configurada la IP estática de su PC ya puede ejecutar WorkCAD3 Configurator y comenzar la configuración de dispositivos.

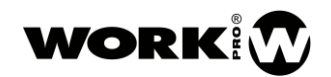

#### <span id="page-7-0"></span>3.2. Configuración de dispositivos

Una vez realizada la configuración a nivel IP de su PC, proceda a ejecutar WorkCAD3 Configurator.

A continuación, encontrará los siguientes campos:

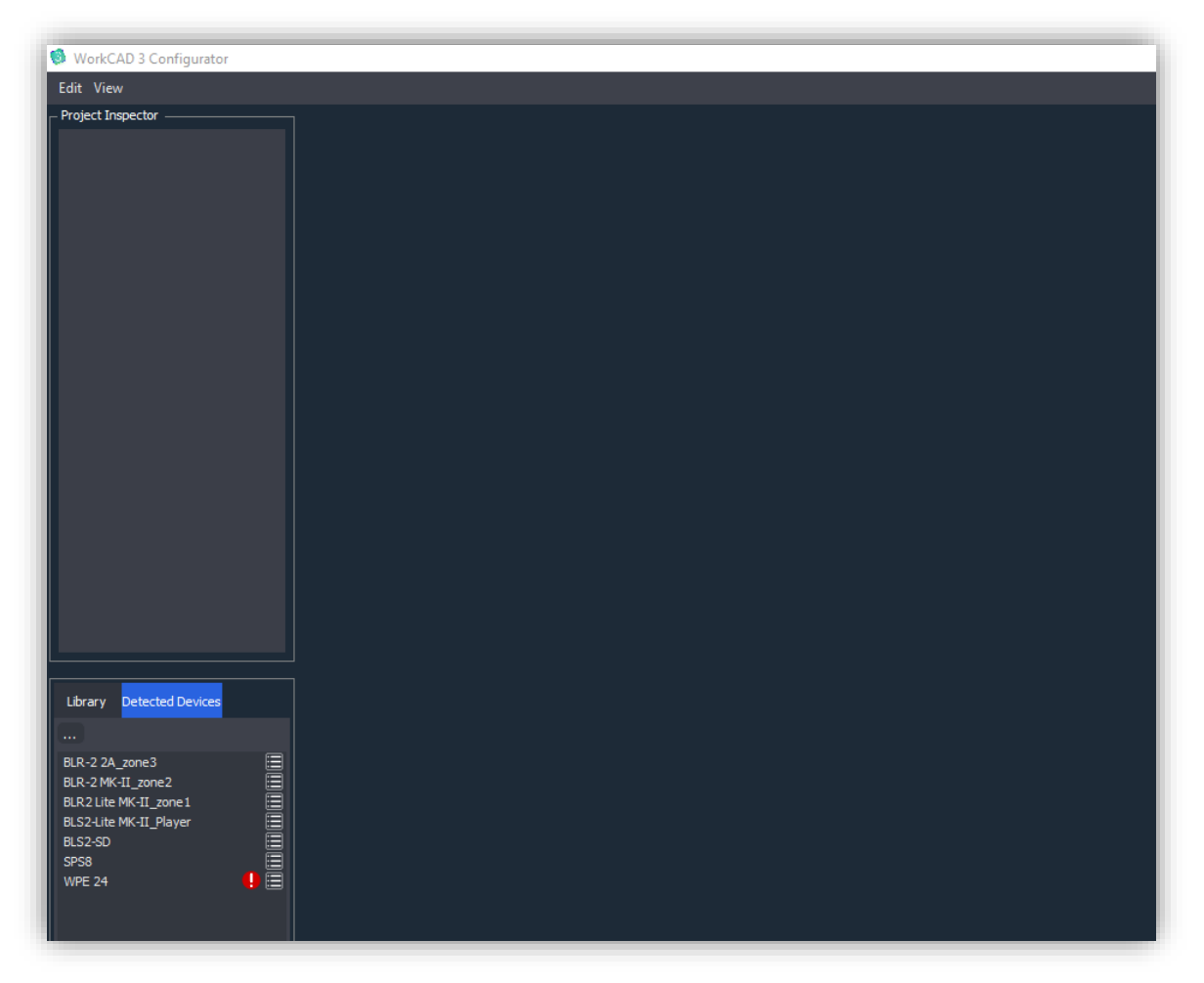

- Edit:
	- Show Device Updates. Permite mostrar los dispositivos cuyo firmware puede ser actualizado.
- View:
	- Show Log. Permite mostrar la ventana de Log del programa.
	- View Options. Permite mostrar la ventana de opciones.
		- **E** Check for updates on startup. El software le avisara de la existencia de actualizaciones (Se necesita conexión a Internet).
		- **Enable Advance Techical Options.** Permite habilitar opciones avanzadas.
			- o Force Broadcast message.
	- About. Muestra la versión de software y permite chequear si existen actualizaciones.
- Library. Pestaña mediante la que acceder a ejemplos de los diferentes dispositivos que se pueden configurar con workCAD3 Configurator.
- Detected Devices. Pestaña donde aparecerán todos los dispositivos de su LAN. En el caso de que alguno de estos dispositivos no se encuentre en la misma subred que su PC, aparecerá un símbolo de exclamación indicándolo.
- Project Inspector. Área donde aparecen los dispositivos que deseamos configurar. Para pasar los dispositivos de *Detected Devices* a Project Inspector deberá hacer doble click sobre ellos. Solo podrán pasar al Project Inspector aquellos dispositivos que se encuentren en la misma subred que su PC.

#### <span id="page-8-0"></span>3.3. Device info

Antes de empezar a configurar los dispositivos con su layout de configuración a través del Project Inspector es recomendable su configuración a nivel de IP y nombre.

Para ello pulse sobre el botón de *Info*  $\Box$  situado a su derecha.

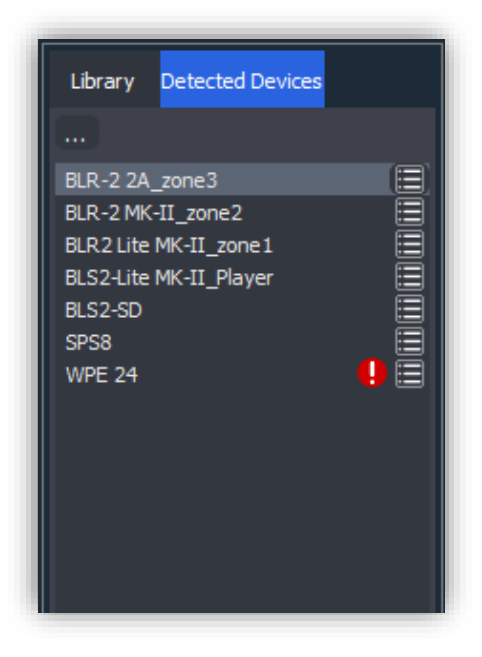

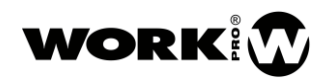

Una vez pulsado el botón Info se abrirá la ventana de Device Info.

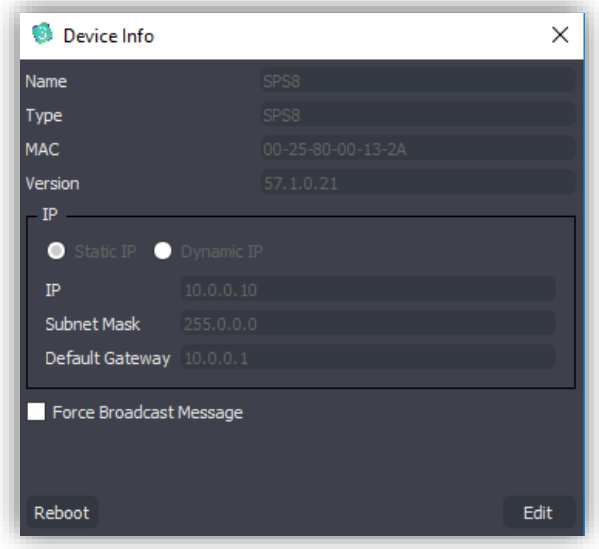

- Name. Nombre del dispositivo. Para modificar esta área pulse previamente sobre el botón Edit.
- Type. Tipo de dispositivo. Campo no editable
- MAC. Dirección física del dispositivo. Campo no editable.
- Version. Versión firmware del dispositivo. Campo no editable
- IP. Configuración IP del dispositivo. Para modificar esta área pulse previamente sobre el botón Edit.

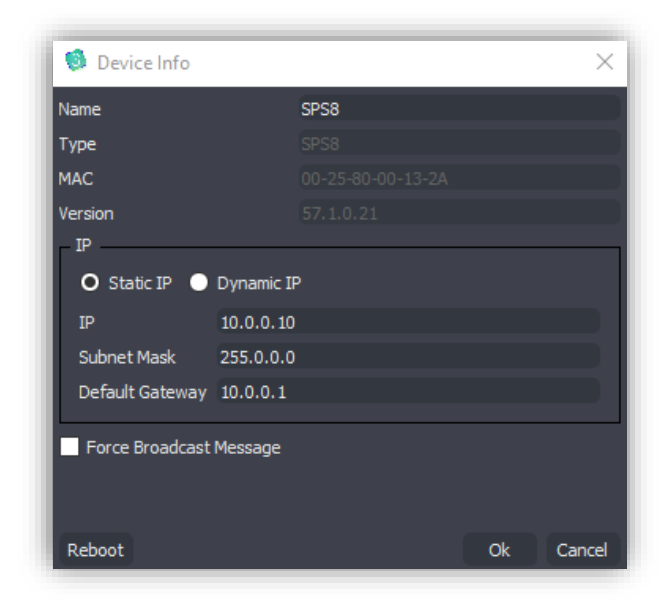

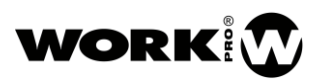

- Static IP radio button. Selección de dirección IP estática para el dispositivo.
- Dynamic IP radio button. Selección de dirección IP dinámica para el dispositivo.
- IP. Dirección IP del dispositivo, solo editable en modo Static IP.
- Subnet Mask. Máscara subred del dispositivo, solo editable en modo *Static IP*.
- Default Gateway. Puerta de enlace predeterminada, solo editable en *modo Static IP*.
- Force Broadcast Message. Permite hacer el cambio de IP en el dispositivo mediante un paquete broadcast. Usar solo en el caso de que haya un dispositivo de terceros con la misma IP. Para hacer esta opción visible active Enable Advance Techical Options, en el menú View Options.

Una vez realizados los cambios oportunos en el modo Edit, pulse sobre el botón de OK para que el dispositivo guarde los cambios realizados. El dispositivo se reiniciará automáticamente. Si desea descartar los cambios realizados pulse sobre el botón Cancel.

Realice la configuración oportuna para todos sus dispositivos.

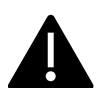

Aunque cada dispositivo viene por defecto con su IP estática y dinámica activada, una vez se elija una de las dos con el modo Edit, el dispositivo solo trabajará con el tipo de IP elegida.

#### <span id="page-10-0"></span>Actualización de dispositivos

Para saber si existe alguna actualización de firmware para sus dispositivos, diríjase a la pestaña *Edit* de la barra de herramientas y seleccione *Show Device Updates.* 

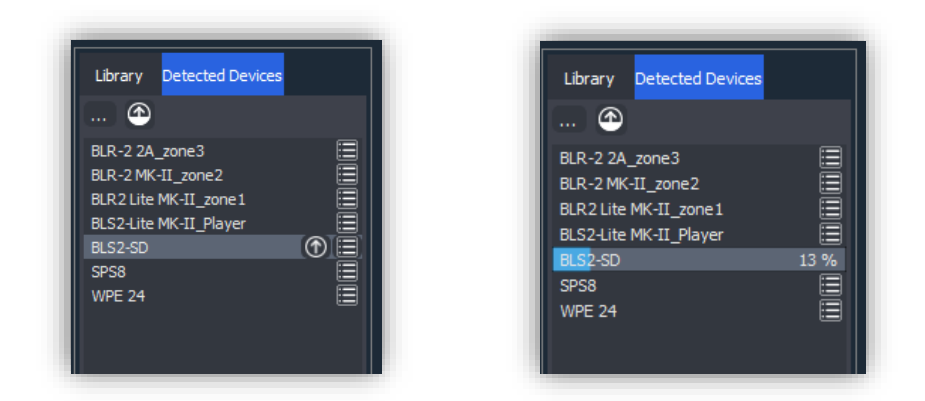

Si existe una actualización de firmware para sus dispositivos, WorkCAD3 Configurator le advertirá de ello con el icono de *Update*  $\bigcirc$ . Pulse sobre el icono para actualizar el dispositivo. Una barra de carga le mostrará el porcentaje de actualización realizado. Por favor, no apague el dispositivo durante este proceso.

Si existe más de un dispositivo a actualizar podrá hacer una actualización conjunta pulsando sobre el botón de *Update All* ...

Tenga en cuenta que, para poder actualizar el firmware de los dispositivos, su PC ha de estar en la misma subred que éstos.

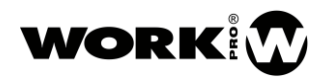

Si durante la actualización se produce algún error, workCAD3 Configurator le advertirá con el símbolo y el mensaje Corrupted Memory, re-update, en el Network Status Report. Por favor, proceda a reiniciar el dispositivo de nuevo.

#### <span id="page-11-0"></span>3.5. Configuración de proyecto

Tras realizar las actualizaciones de firmware y modificaciones de nombre e IP (en el caso de que sea necesario), puede proceder a configurar los dispositivos.

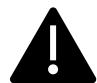

Cada dispositivo consta de una interfaz de configuración donde podremos modificar sus características. Es importante recalcar que las modificaciones de los dispositivos siempre quedarán guardadas en ellos mismos, sirviendo la aplicación WorkCAD3 Configurator de herramienta de modificación y no de almacenamiento.

#### <span id="page-11-1"></span>3.5.1. Acceso a interfaz de configuración

Para acceder a las interfaces de configuración siga los siguientes pasos:

- 1. Asegúrese de que su ordenador se encuentra en la misma subred que los dispositivos.
- 2. Haga doble click sobre los dispositivos a los que desea acceder para subirlos al Project inspector.
- 3. Una vez subidos al Project inspector, haga click sobre el dispositivo y la interfaz de configuración se mostrará.

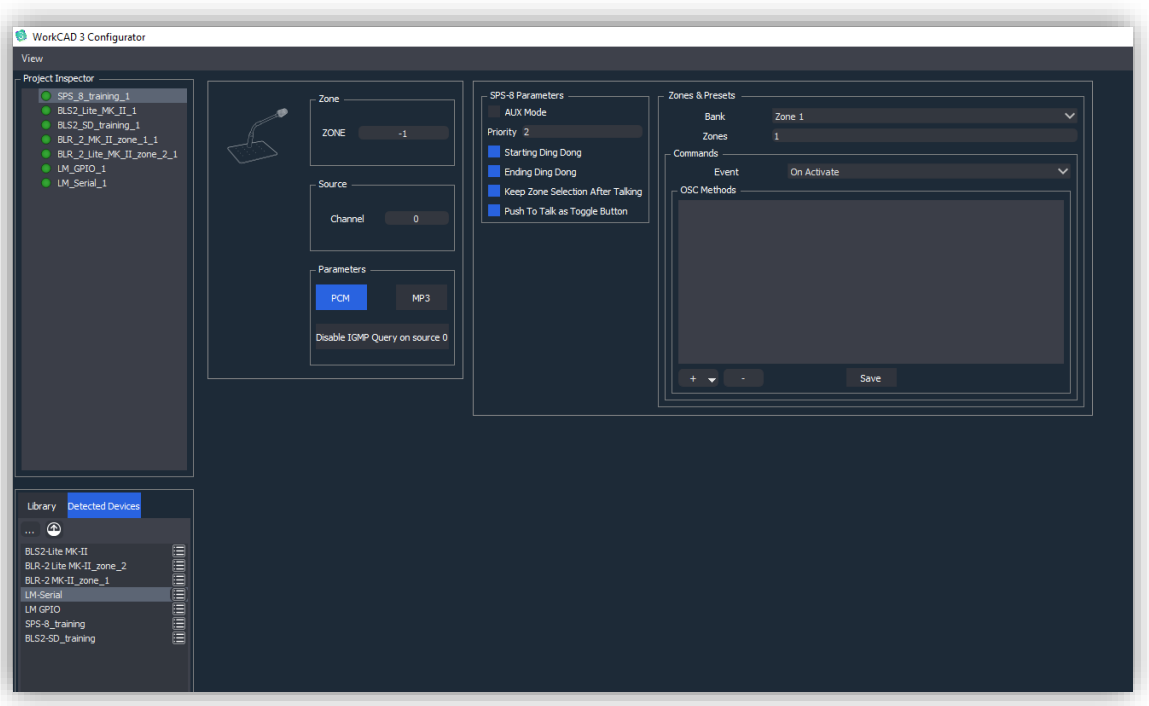

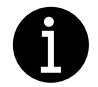

Pasar saber el funcionamiento de cada una de las interfaces de configuración acuda al manual individual de cada dispositivo.

#### <span id="page-12-0"></span>3.5.2. Network Status Report

WorkCAD3 Configurator posee una herramienta de reporte de estado con la que podrá acceder a la información de los dispositivos en forma de listado e incluso editarla si fuese necesario. Para acceder a este reporte, pulse sobre el botón

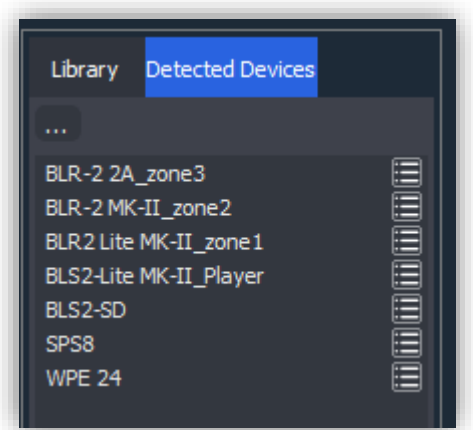

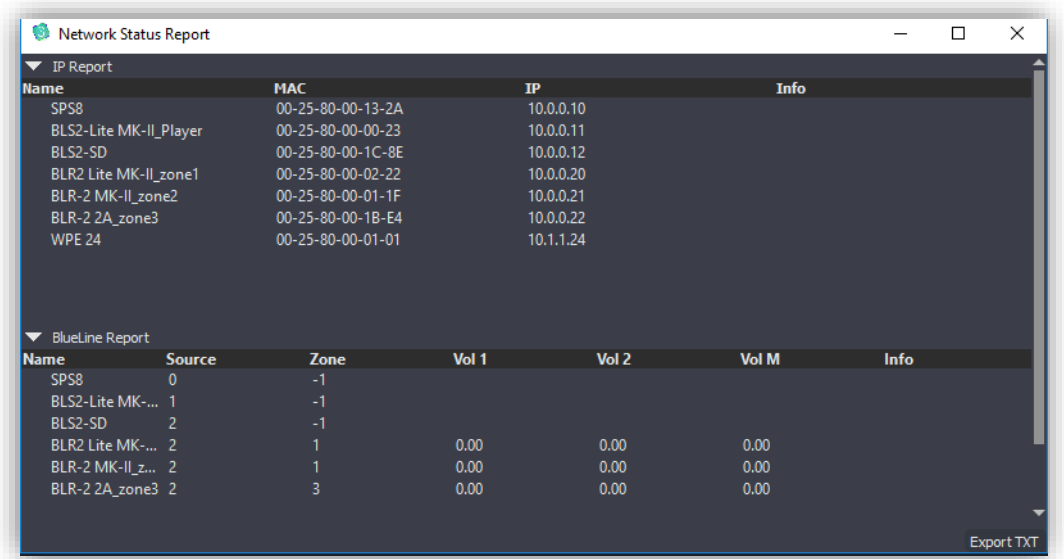

- IP Report. Reporte de direcciones MAC e IP de los dispositivos. El campo de IP es editable.
- BlueLine Report. Reporte acerca del número de canal donde se está emitiendo, zona y volumen. El campo volumen solo tendrá contenido para el caso de los receptores. Todos los campos son editables.

El Network Status report también le informara de los posibles conflictos de configuración:

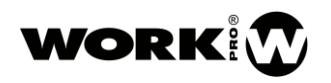

- Repeated IP address. Indica que hay alguna dirección IP repetida. Para solucionarlo cambie la IP repetida de alguno de los dispositivos.

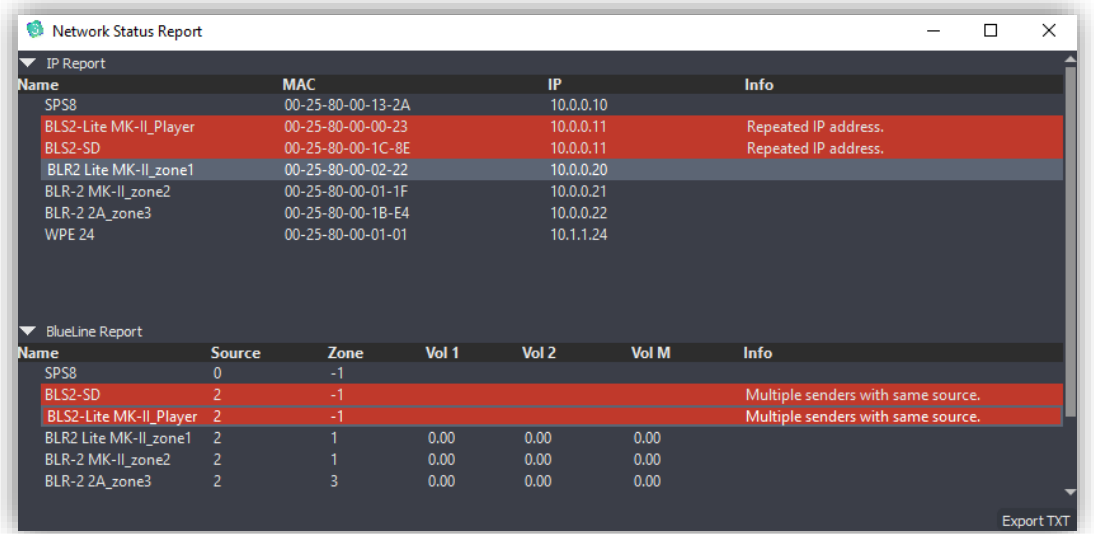

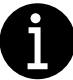

En el caso de tener dos IPs repetidas, es aconsejable desconectar uno de los dispositivos, para hacer el cambio de IP.

Different subnet. Indica que hay un dispositivo en otra subred distinta a la del PC. Cambie la dirección IP del dispositivo a la subred donde se encuentra su PC o cambie la IP de su PC.

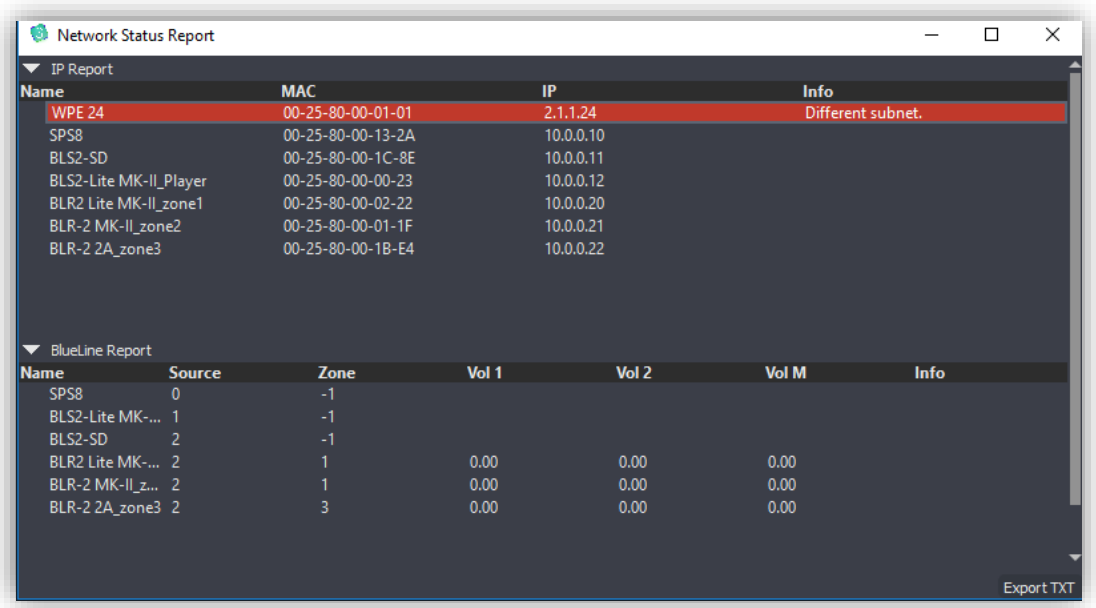

- Multiple senders with same source. Indica que tiene más de un sender emitiendo en el mismo canal. Cambie el canal de alguno de los dispositivos en conflicto a un canal libre.

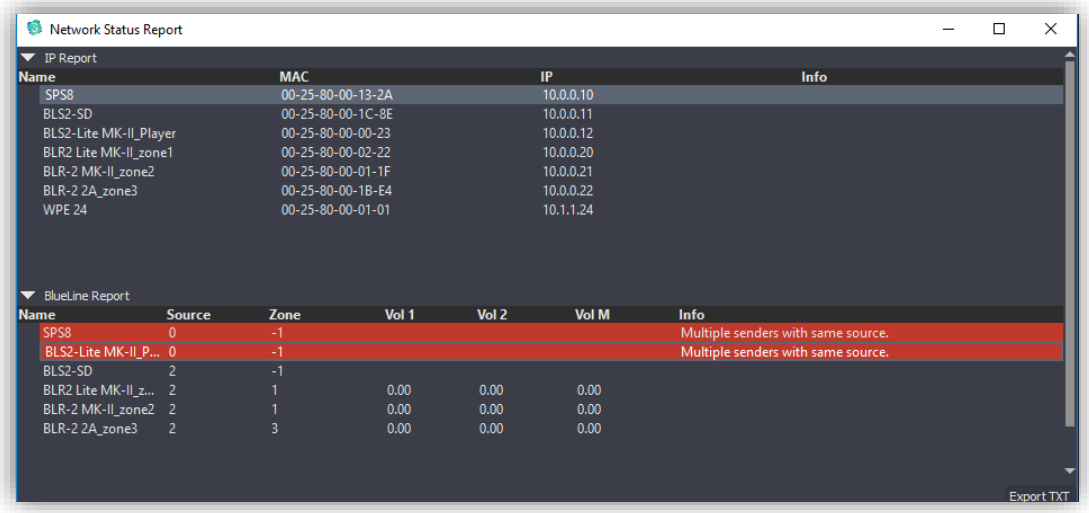

No sender on source 0 acting as IGMP querier. Indica que no existe ningún IGMP querier en la red. Cambie el canal de alguno de los dispositivos al 0. Para más información acuda al manual BlueLine Network & OSC.

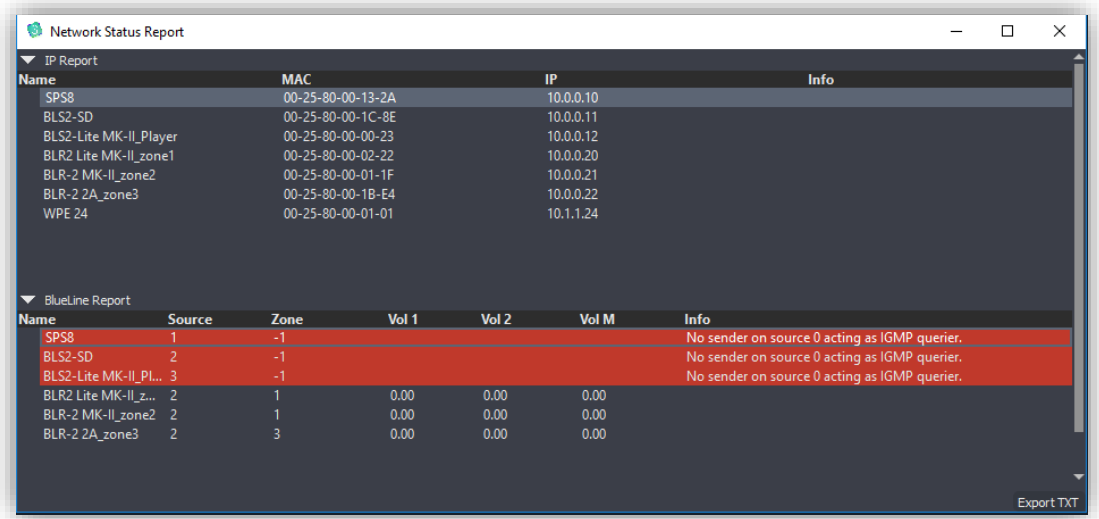

- Corrupted Memory, re-update. Indica que durante la actualización de firmware surgió algún problema, por lo que la memoria del dispositivo no es correcta. Proceda a reactualizar.

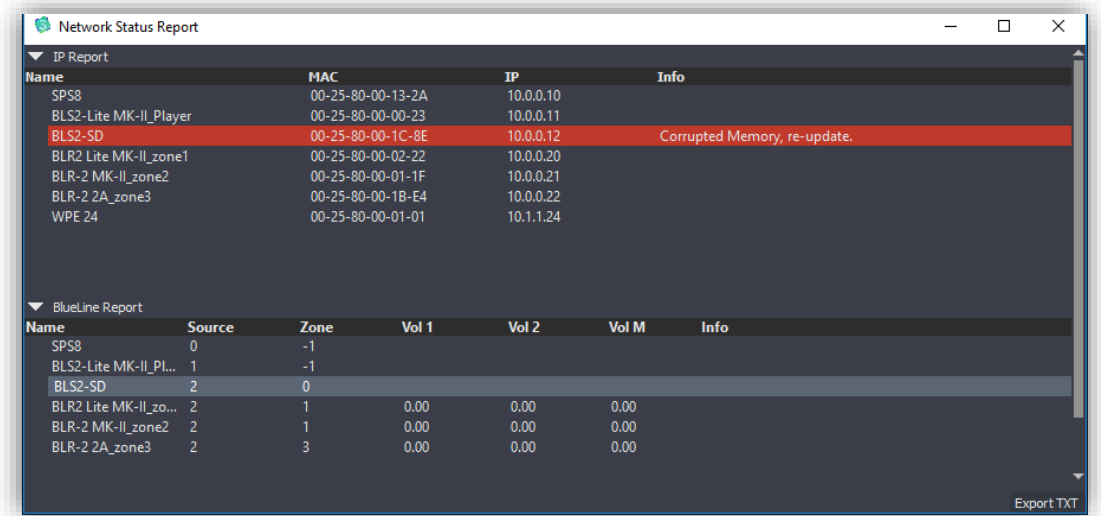

Si lo desea, puede exportar las tablas del Network status Report como un archivo .txt, pulsando el siguiente botón. Export TXT

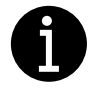

Una vez haya hecho la configuración de dispositivos recomendamos que siempre acceda a la a la ventana de Network Status Report, para asegurarse de que no existe ningún conflicto entre sus dispositivos. De la misma forma siempre que encuentre el siguiente símbolo al lado de los dispositivos, acceda a la ventana de Network Status Report **para solventar** 

el problema.

#### <span id="page-16-0"></span>3.6. Envío de comandos OSC

Todos aquellos dispositivos que admitan programación de comandos OSC constarán de una sección en su interfaz de configuración dedicada a ello. Esta sección incorporará un editor de comandos OSC que facilitará enormemente esta tarea al integrador.

A continuación, se detallan todos los campos incluidos en la sección de programación de comandos OSC:

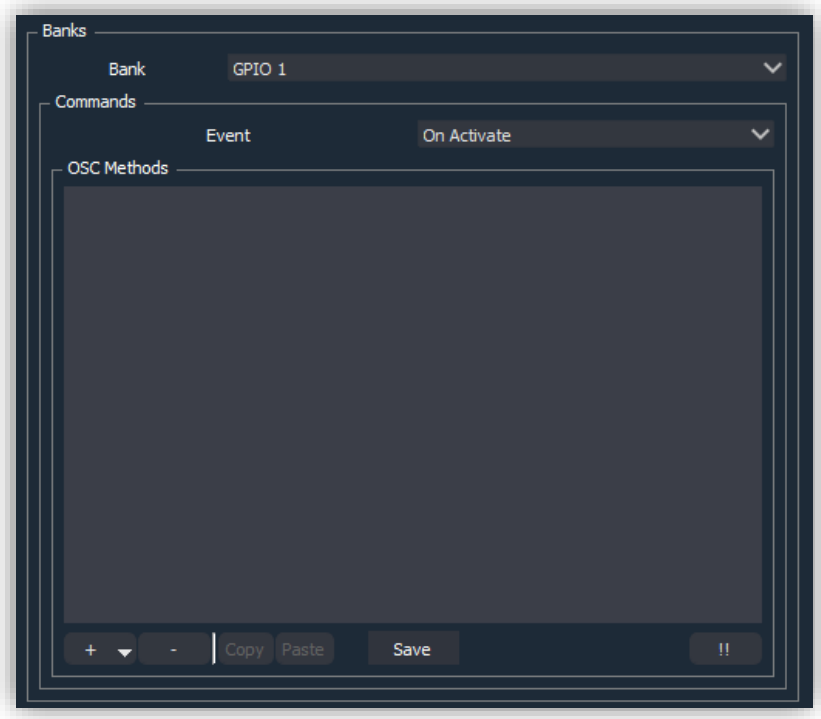

- Bank: Banco de comandos UDP/OSC asociado al elemento que lo ejecutará. El elemento será un GPI o un botón programable (SPS8).
- Event: Indica cuándo queremos enviar el comando UDP/OSC.
	- On Activate. Al cerrar GPI o pulsar botón (SPS8).
	- On Deactivate. Al abrir GPI o despulsar botón (SPS8).
- Botón para añadir comando **.** Añadir comando UDP/OSC.
- Botón para Eliminar comando . Eliminar comando UDP/OSC previamente seleccionado.
- Botón para copiar comando <sup>Copy</sup> . Copia el comando seleccionado al portapapeles.
- Botón para pegar comando <sup>Paste</sup> . Pega el comando copiado al portapapeles al listado de comandos OSC o sobrescribe el comando seleccionado.

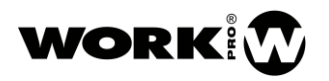

- Botón de test **. E E E E** Ejecuta los comandos incluidos en el campo OSC Methods.
- Botón para guardar comandos **.** Save ... Guarda la programación de comandos. Si no guarda los comandos, estos no se podrán ejecutar posteriormente.

Para añadir un comando UDP/OSC pulse sobre el botón de añadir y seleccione UDP. A continuación, aparecerá el comando a editar, pulse sobre la flecha para desplegar los campos a editar.

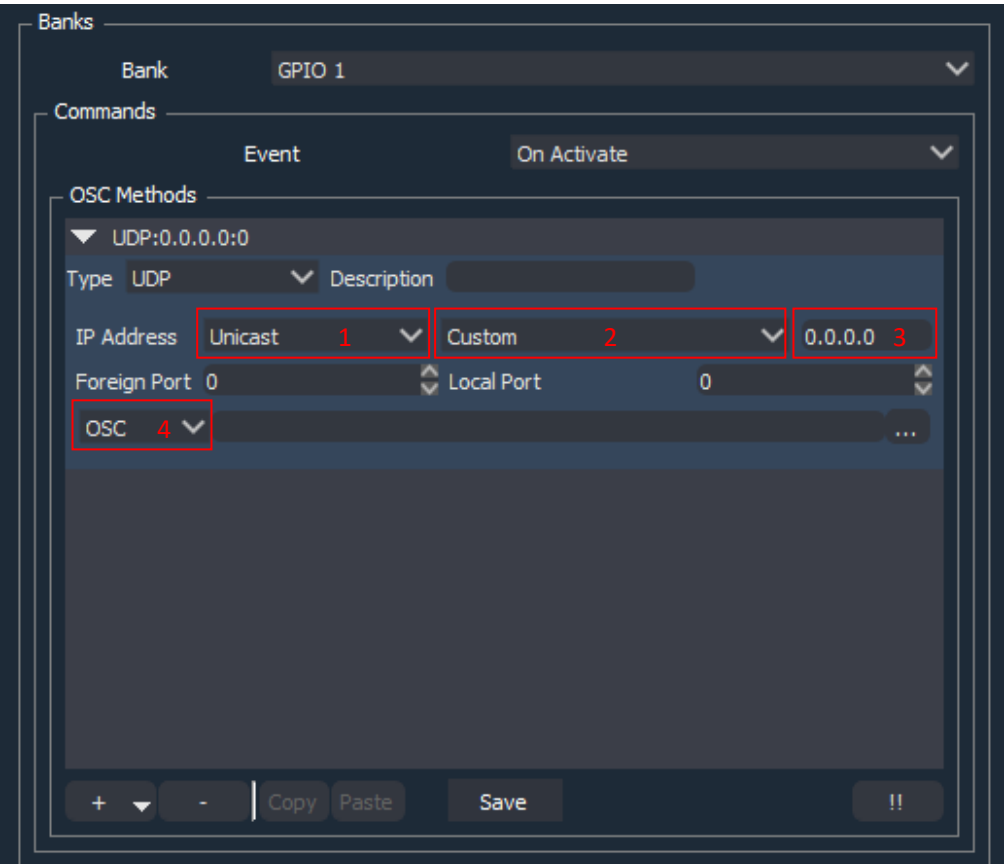

- Type: Protocolo de transporte. Actualmente solo está disponible el modo UDP.
- Description: Descripción del comando UDP/OSC. Información que aparecerá cuando cerremos el desplegable de edición del comando.
- IP Address:
	- 1º Campo, tipo de dirección IP:
		- Unicast: Dirección IP de un dispositivo concreto.
		- Multicast: Dirección IP que engloba un grupo de dispositivos.
		- Loopback: Dirección IP para enviarse un comando UDP/OSC a sí mismo.
		- Broadcast: Dirección IP para enviar el comando UDP/OSC a todos los dispositivos de la red. (Solo para dispositivos de terceros que acepten comandos Broadcast).
- 2º campo. Selección del dispositivo a enviar el comando UDP/OSC. Este campo depende del campo tipo de dirección IP seleccionada previamente:
	- Unicast: Aparecerán todos los dispositivos de la lista Detected Devices. Seleccione el dispositivo al que desea enviar el comando. Si selecciona custom será para un dispositivo de terceros, no incluido en la lista.
	- **E** Multicast: El campo desaparece, ya que no puede seleccionar ningún dispositivo concreto.
	- LoopBack: El campo desaparece, el comando se envía a él mismo.
	- **Broadcast:** El campo desaparece ya que no puede seleccionar ningún dispositivo concreto.
- 3º campo. Indica la dirección IP a la que se enviará el comando. Depende del campo tipo de dirección IP:
	- **E** Unicast: Dirección IP del dispositivo seleccionado en el campo 2°, o en el caso de elegir custom la que el usuario introduzca.
	- Multicast: 239.192.0.100 (no editable), establecida por protocolo.
	- LoopBack: 127.0.0.1 (no editable), establecida por protocolo.
	- Broadcast: 255.255.255.255 (no editable), establecida por protocolo.
	- Foreign Port: Puerto de destino. Se configura automáticamente a excepción del caso Unicast/Custom.
	- Local Port: Puerto local de recepción. Se configura automáticamente a excepción del caso Unicast/Custom.
- 4º campo. Indica el tipo de comando que queremos enviar:
	- OSC, comando que cumple el protocolo Open Sound Control. Pulsando sobre accedemos al **...** editor de comando OSC.
	- Custom, comando personalizado no incluido dentro del editor OSC, este puede ser "A" ASCII o "H" hexadecimal.

#### <span id="page-19-0"></span>3.6.1. Editor de comandos OSC

Mediante el editor de comandos OSC podrá acceder a todos los comandos OSC existentes para controlar los dispositivos BlueLine y LightMouse de una forma rápida e intuitiva. A continuación, se muestra cómo hacer uso de éste.

Para acceder al editor de comandos OSC pulse sobre el botón dedicado para ello. Aparecerá la siguiente ventana:

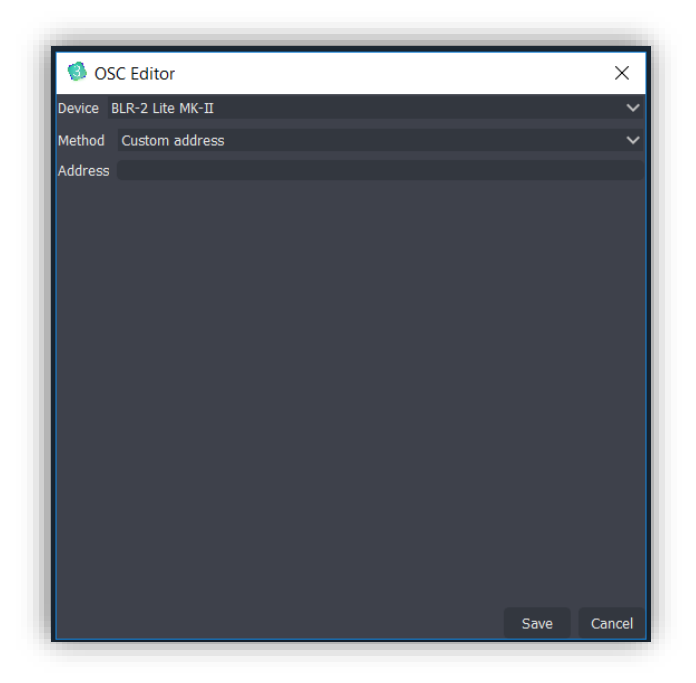

- Device. Si está trabajando en Unicast y ha seleccionado algún dispositivo previamente, éste aparecerá seleccionado. Si está trabajando en Multicast, Loopback, o Broadcast, el dispositivo tendrá que ser seleccionado por usted manualmente.
- Method. Campo para seleccionar el tipo de comando OSC que quiere enviar. En el manual OSC and Network set up manual encontrará desglosado el significado de cada comando. Tras elegir el tipo de comando OSC a utilizar aparecerán los campos a editar. Dependiendo del método elegido los campos variarán.

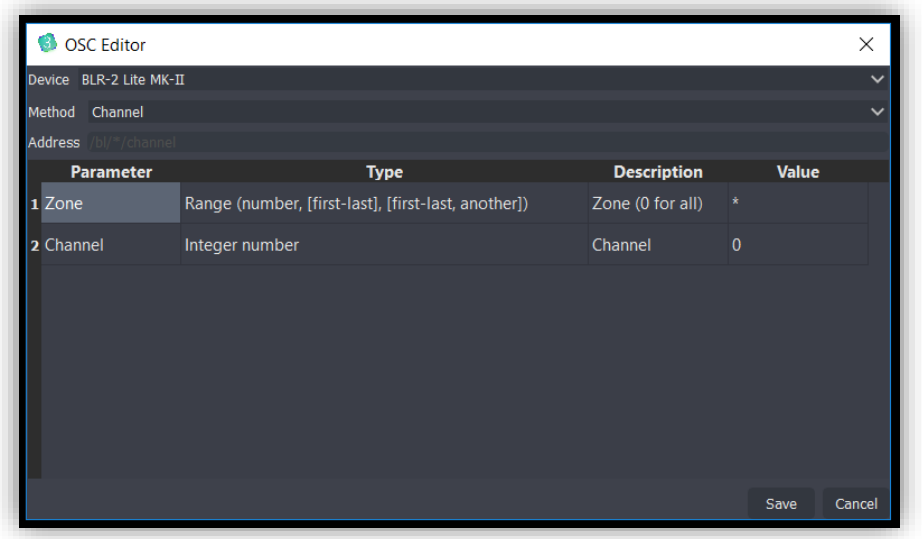

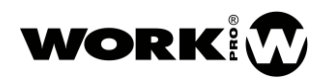

- Address. Path del comando OSC que define el método. Para más información acudir al manual BlueLine Network & OSC. Este campo se rellena automáticamente según el método seleccionado y los valores introducidos.
	- Parameter. Parámetros que contiene el comando OSC.
	- Type. Tipo de dato a introducir para el parámetro.
	- Description. Descripción adicional del parámetro.
	- Value. Valor del parámetro.
- Save. Botón para salvar el comando OSC en el banco.
- Cancel. Botón para cancelar y salir del editor de comandos OSC.

La programación de comandos OSC se quedará guardada en cada dispositivo de forma indefinida hasta que se decida modificar o borrar.

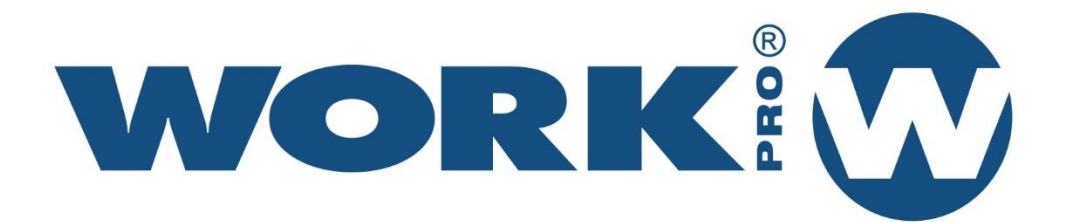

Av. Saler nº 14 Polígono. Ind. L'Alteró. Silla 46460 VALENCIA-SPAIN Tel: +34 96 121 63 01<br>www.workpro.es